## NEW RECRUIT *HOMEWORK*

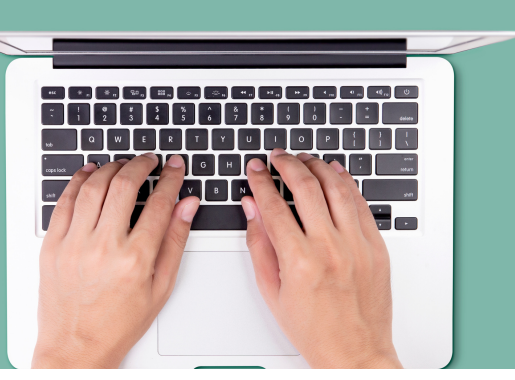

## Create your personal website

- Go to www.freedomequitygroup.com and click on **AGENT LOGIN**
- Login with the email and password you entered when signing up
- Click **MY VAULT**
- Click **Go**
- Click on your name in the top right hand corner and click **Update My Info**
- Click **My Website** tab
- Enter a **username***(This will be the beginning of your url website name. If the username you enter is already taken the information will not be saved when you click to update)*
- Enter any other information you'd like on your website and click **update website info** button at the bottom of the page
- View your personal website by going to username.freedomequitygroup.com
- You can also add a photo to your website by going to the **My Photo** tab

## Study videos on your website

It is important you know every video and tool you have to share with your

prospects. Study them well.